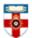

## The Online Library Senate House Library, University of London

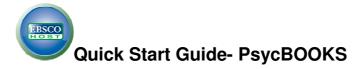

PsycBOOKS includes over 38,000 chapters in PDF from over 2,500 books, published by the APA and other distinguished publishers, and includes digitized content of historical significance from the Archives of the History of American Psychology (AHAP) collection. It also contains over 1,600 classic books of landmark historical impact in psychology dating from the 1600s, and more than 1,500 authored entries from APA/Oxford University Press Encyclopedia of Psychology.

This guide is intended to help you start searching the database and to save, print or email chapters you find. You can get further help by clicking on this icon while you are in the database.

### **Searching**

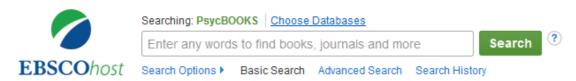

There are Basic and Advanced Search options. Take a few moments to have a look at these different screens, and see which works best for you and the research you are doing.

#### The Basic Search Screen

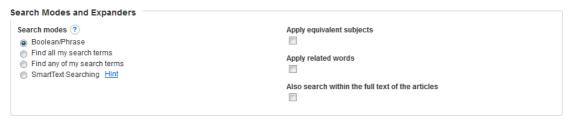

#### **Search Modes**

Within the Basic search screen you can conduct your search in different ways using the search modes. Click the icon within the database for further help.

**Boolean/Phrase** – If this is selected you can use AND, OR and NOT in the search box to refine your search. It also allows you to use quotation marks for an exact phrase.

**Find all of my search terms** – adds AND to all search terms entered (e.g. web AND accessibility).

Find any of my search terms – adds OR to all search terms entered (e.g. web OR accessibility).

**SmartText Searching** - You can copy and paste chunks of text (up to 5000 characters including spaces) to search for results.

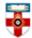

## The Online Library

Senate House Library, University of London

**Apply equivalent subjects** – when your search term matches a known concept, the search is expanded to include that concept. For example if you search 'workplace injury', the search will also include results for 'work-related injuries' and 'occupational injuries'.

**Apply related words** - includes synonyms (words with the same or a similar meaning) and plurals of search terms.

**Also search within the full text of articles** - select this to look for your terms in the whole chapter not just the abstract and citation.

#### Limit your results

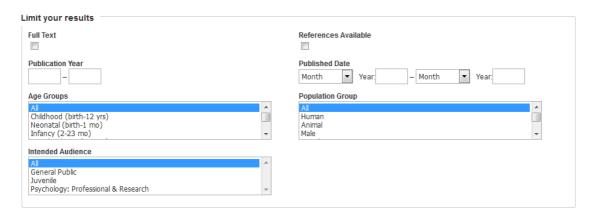

You can narrow down your search by placing limits on it.

- Full Text select if you only want full text chapters
- Published Date or Publication Year use if you want to search a specific time range
- References Available select to only see chapters that list all the sources used and consulted when writing the chapter

Select from the drop down menus and hold down the 'Ctrl' key to select more than one. Use these to tailor your search to fit the topic you are studying, for example you can search for studies or chapters about a particular age group.

#### **Advanced Search**

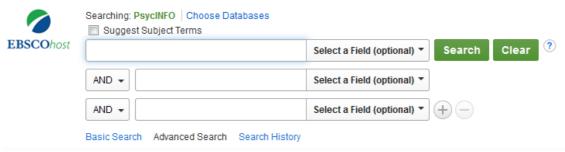

Advanced Search allows you to narrow or expand your search results more easily by using AND, OR or NOT. You can also select a field, such as title, author or keywords. Click the + symbol to add more rows.

As with the Basic Search you can use the 'Search Modes' and the 'Limit Your Results' feature. With Advanced Search, there are more limiters you can use, such as 'Methodology' and 'Book type'. You can also search by book or by chapter.

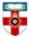

# The Online Library Senate House Library, University of London

## **Browse by books**

You can browse by books by clicking on **Books** at the top of the page.

| New Search                | Thesaurus Books Cited References More •                                                      |  |  |  |  |  |  |
|---------------------------|----------------------------------------------------------------------------------------------|--|--|--|--|--|--|
| EBSCOhos                  | Searching: PsycBOOKS   Choose Databases  Search  Basic Search Advanced Search Search History |  |  |  |  |  |  |
| Publica                   | ations                                                                                       |  |  |  |  |  |  |
| Browsing: PsycBOOKS Books |                                                                                              |  |  |  |  |  |  |
| Mark Ite                  | ems for Search Add  The Abnormal Personality: A Textbook. PDF Full Text                      |  |  |  |  |  |  |
|                           | Abnormal Psychology.  PDF Full Text                                                          |  |  |  |  |  |  |

Viewing the titles alphabetically will give you an overview of the titles in the database. You may also want to try viewing by subject or by matching any words. Click on the title of the book to see a list of chapters.

## **Cited references**

| New Search | Thesaurus              | Books      | Cited References     | More ▼       |        |   |
|------------|------------------------|------------|----------------------|--------------|--------|---|
|            | Searching: Psy         | BOOKS      | Choose Databases     |              |        |   |
| EBSCOhost  | Cited Author           | r:         |                      | Cited Title: | Search | ? |
|            | Cited Source           | ):         |                      | Cited Date:  |        |   |
|            | All Citation<br>Fields |            |                      |              |        |   |
|            | Basic Search           | Advanced 9 | Search Search Histor | у            |        |   |

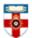

## The Online Library

Senate House Library, University of London

You can find chapters that cite a particular article by clicking on **Cited References** at the top of the page. Once you have entered the details and clicked search, a list of citations will appear.

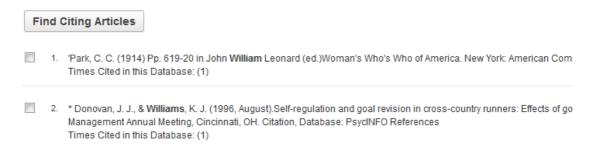

Articles without check boxes have not been cited by any chapters, but those with check boxes have been cited. Check the check boxes and click **Find Citing Articles** at the top to see the chapters which cite this article.

### Viewing, printing and saving

The search results page will list a number of book chapters relevant to your search. Click the title of the chapter you want to view. At the bottom of the page there will be a list of other chapters that are in the same book.

The chapter below is available in 2 different formats. Click on **HTML Full Text** or **PDF Full text** on the left side of the page to open the file.

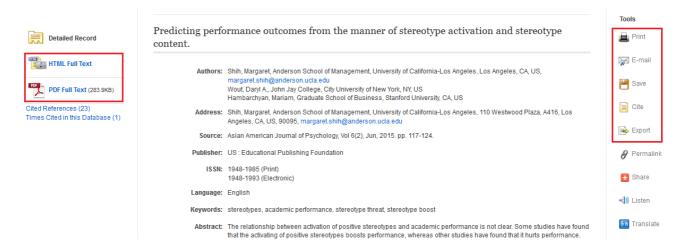

On the right side of the page there are several tools you can use, such as printing, emailing and saving the chapter. Click on **Cite** to see how to cite the chapter according to different referencing systems. Click on **Export** to export the citation of the chapter to reference management software such as EndNote. Click on **Add to Folder** to add the chapter to your personal folder on EBSCO.

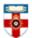

# The Online Library Senate House Library, University of London

#### **PDFs**

Once you have opened the PDF you should see a toolbar at the top of the page.

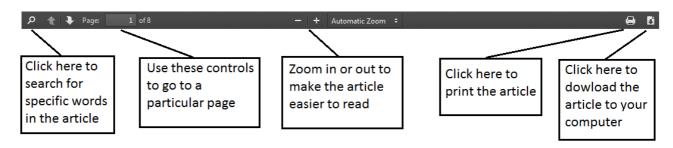

## **Further help**

If you need any help whilst using PsycBOOKS click on the question mark icon or you can also access help on the top right hand of the screen

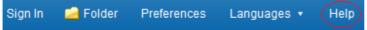

Or please contact the Online Library on +44 (0)20 7862 8478 (between 09.00 and 17.00 GMT), by email on OnlineLibrary@shl.lon.ac.uk

or by the enquiries form at http://onlinelibrary.london.ac.uk/about/contact-us